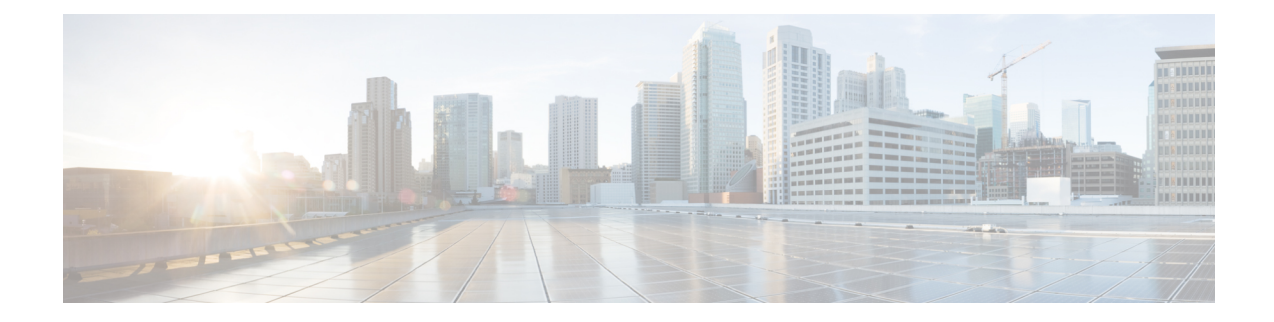

# **Ändern der Benutzereinstellungen**

- Benutzereinstellungen, auf Seite 1
- Hinzufügen alternativer Schreibweisen für Ihren Namen, auf Seite 1
- Ändern des aufgezeichneten Namens, auf Seite 2
- Alternative Namen für sich selbst hinzufügen, auf Seite 2
- Hinzufügen von alternativen Geräten, auf Seite 3
- Ändern der erweiterten Einstellungen für alternative Geräte, auf Seite 4
- Taskliste zum Konsolidieren der Voicemails von mehreren Telefonen in einem Postfach, auf Seite 4
- Ändern Ihres Verzeichniseintrags, auf Seite 5

### **Benutzereinstellungen**

In den Benutzereinstellungen können Sie Ihre Informationen im Cisco Unity Connection-System und einige Optionen für die Interaktion mit dem System festlegen.

### **Hinzufügen alternativer Schreibweisen für Ihren Namen**

Wenn Ihr Name mit Buchstaben eines nicht lateinischen Alphabets eingegeben wurde (beispielsweise mit Kanji-Zeichen), können Sie für Ihren Namen eine alternative Schreibweise mit lateinischen Buchstaben angeben. Eine alternative Schreibweise kann Anrufern helfen, Sie über die Spracherkennung zu erreichen.

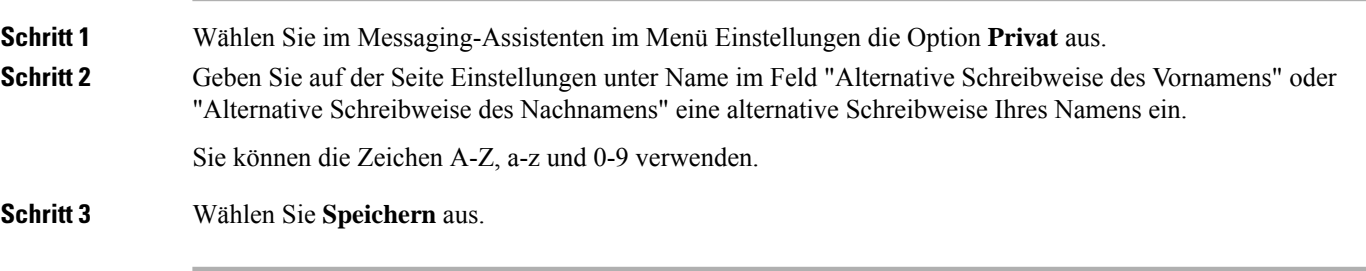

**Verwandte Themen**

Alternative Namen für sich selbst hinzufügen, auf Seite 2

## **Ändern des aufgezeichneten Namens**

Der aufgezeichnete Name wird zusammen mit den Nachrichten wiedergegeben, die Sie anderen Benutzern hinterlassen, und identifiziert Sie im Telefonverzeichnis. Außerdem wird der aufgezeichnete Name in alle Begrüßungen eingefügt, die anstatt Ihrer eigenen Aufzeichnungen die Systemaufzeichnungen verwenden.

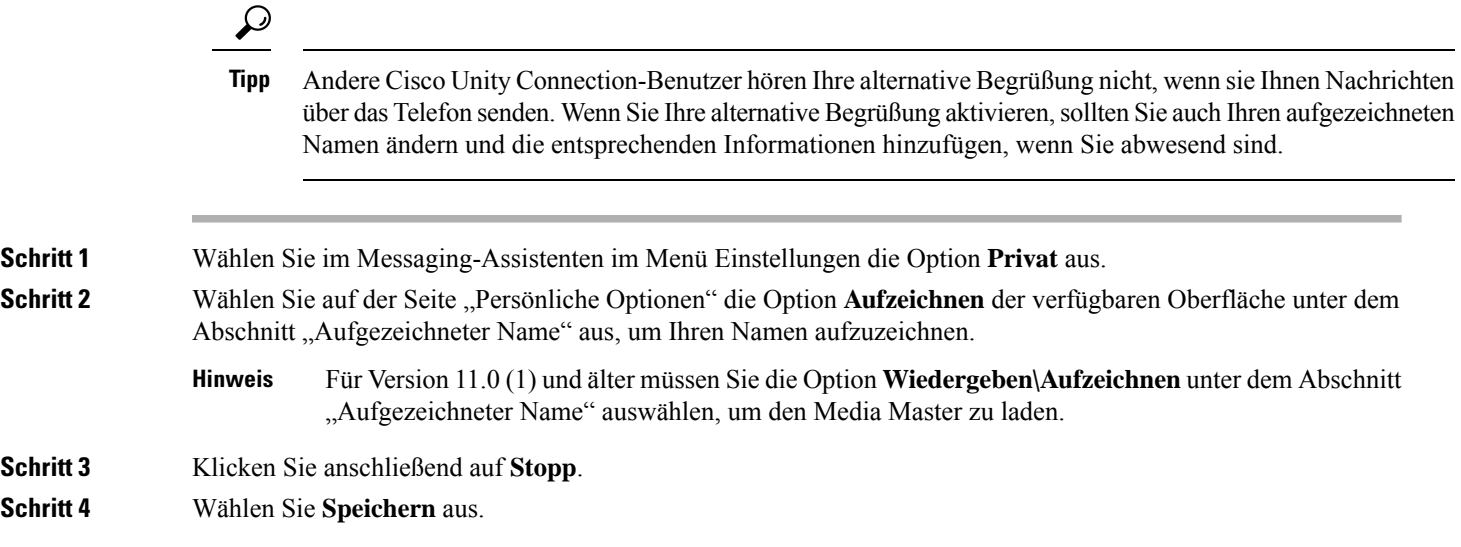

## **Alternative Namen für sich selbst hinzufügen**

Cisco Unity Connection kann so konfiguriert werden, dass Sie anhand der alternativen Namen erkannt werden, die Sie festgelegt haben. Alternative Namen weichen von der Version Ihres Namens ab, der im Verzeichnis aufgeführt ist.

Connection erkennt häufig verwendete englische Namenskurzformen, beispielsweise Bill für William und Cathy für Catherine. Fügen Sie in den folgenden Fällen alternative Namen für sich hinzu, damit Anrufer Sie über die Spracherkennung erreichen können:

- Sie haben einen ungewöhnlichen Spitznamen. (Wenn Sie beispielsweise William heißen, aber Ihr Spitzname lautet Buddy.)
- Sie haben mehrere Namen. (Beispielsweise einen zweiten Vornamen oder einen Geburtsnamen.)
- Die Aussprache und die Schreibweise Ihres Namens weichen voneinander ab. (Sie heißen beispielsweise Peter und der Name wird englisch ausgesprochen. In diesem Fall empfiehlt es sich, die englische Aussprache als alternativen Namen anzugeben.)

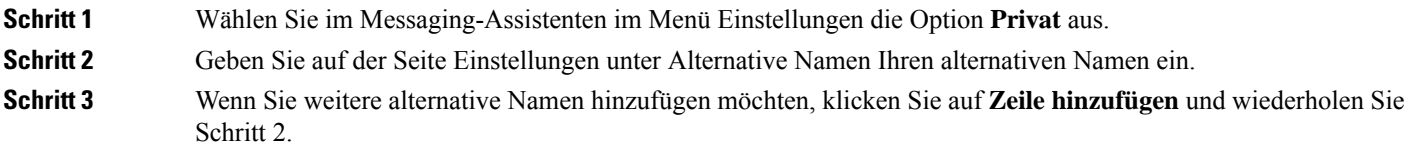

**Schritt 4** Wählen Sie **Speichern** aus.

#### **Verwandte Themen**

Hinzufügen alternativer Schreibweisen für Ihren Namen, auf Seite 1

### **Hinzufügen von alternativen Geräten**

Sie können Informationen über andere verwendete Geräte (beispielsweisePager, Mobiltelefon,Privatanschluss oder ein Telefon an einem anderen Unternehmensstandort) zu Ihren Cisco Unity Connection-Einstellungen hinzuzufügen. Auf diese Weise kann Connection einfacher von einem alternativen Gerät angerufen werden, da das System die Nummer erkennt und den Anruf wie einen Anruf vom primären Anschluss behandelt.

Der Connection-Administrator kann zusätzlich zum primären Anschluss ebenfalls alternative Geräte hinzufügen. Sie können bis zu zehn alternative Geräte hinzufügen und die vom Administrator konfigurierten alternativen Geräte anzeigen.

#### **Hinweis**

Wenn Sie sich mit einer Telefonnummer anmelden, die nicht in den alternativen Geräten aufgelistet ist, werden Sie gefragt, ob Sie die Nummer hinzufügen möchten. Wenn Sie die Nummer hinzufügen, erkennt Connection die Nummer und verhält sich wie bei einem Anruf vom primären Anschluss. Wenn Sie die Nummer nicht hinzufügen, werden Sie künftig nicht mehr zum Hinzufügen aufgefordert.

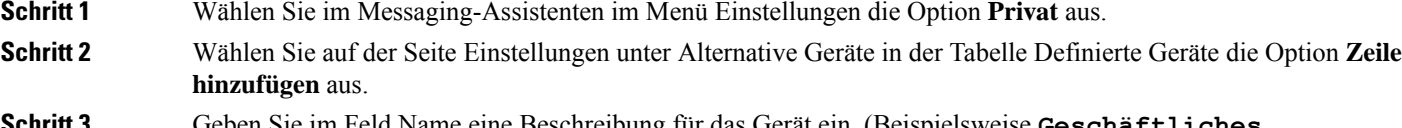

**Schritt 3** Geben Sie im Feld Name eine Beschreibung für das Gerät ein. (Beispielsweise **Geschäftliches Mobiltelefon** oder **Privates Mobiltelefon**.)

#### **Schritt 4** Geben Sie im Feld Nummer einen Anschluss oder eine Telefonnummer für das Gerät ein (bis zu 30 Zeichen).

Beachten Sie bei der Eingabe der Nummern in die Tabelle Benutzerdefinierte Geräte Folgendes:

- Die eingegebenen Telefonnummern müssen eindeutig sein. Eine Nummer, die bereits einem anderen Benutzer (entweder als Hauptanschluss oder als alternatives Gerät) oder einer anderen Connection-Entität (beispielsweise einer öffentlichen Verteilerliste) zugewiesen ist, wird von Connection nicht akzeptiert.
- Geben Sie die Ziffern 0 bis 9 für die Nummer ein. Fragen Sie den Connection-Administrator, ob weitere Ziffern oder Zeichen erforderlich sind.
- Um das korrekte Format für die Telefonnummer zu bestimmen, rufen Sie Ihr Bürotelefon vom alternativen Gerät an und notieren Sie zusätzliche Ziffern und Zeichen, die in der Anrufer-ID angezeigt werden. **Tipp**
- Sie können möglicherweise auch einen gültigen Alias für einen SIP-URL eingeben. Geben Sie beispielsweise **aabade** für den URL SIP:aabade@cisco.com ein. Weitere Informationen erhalten Sie von Ihrem Connection-Administrator.

**Schritt 5** Um ein weiteres Gerät hinzuzufügen, wählen Sie **Zeile hinzufügen** aus und wiederholen Sie die Schritte 2 und 3.

**Schritt 6** Wählen Sie **Speichern** aus. Alle angegebenen alternativen Geräte sind aktiviert.

#### **Verwandte Themen**

Ändern der erweiterten Einstellungen für alternative Geräte, auf Seite 4 Taskliste zum Konsolidieren der Voicemails von mehreren Telefonen in einem Postfach, auf Seite 4

### **Ändern der erweiterten Einstellungen für alternative Geräte**

Es sind mehrere erweiterte Einstellungen für alternative Geräte verfügbar, die angepasst werden können. Standardmäßig verwendet jedes alternative Gerät die für Ihren Hauptanschluss konfigurierten Einstellungen.

Sie können die Einstellungen für alle alternativen Geräte ändern, mit denen Sie Cisco Unity Connection anrufen. Sie können beispielsweise für die Telefon-Eingabemethode festlegen, dass Sie bei einem Anruf vom Mobiltelefon aus Sprachbefehle und bei einem Anruf vom Büroanschluss aus das Tastenfeld des Telefons verwenden möchten.

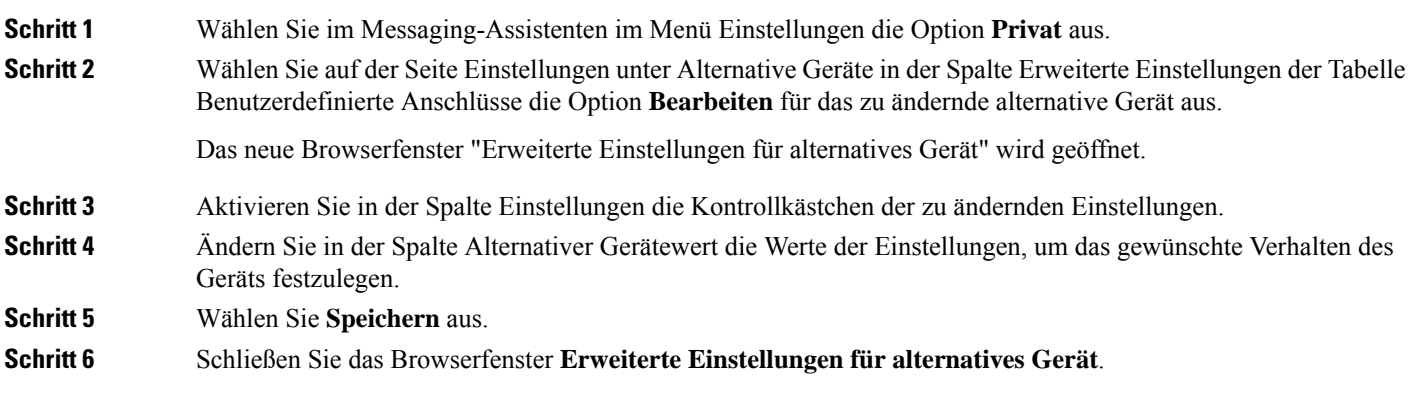

## **Taskliste zum Konsolidieren der Voicemails von mehreren Telefonen in einem Postfach**

Sie können mehrere Telefone für die Weiterleitung an Cisco Unity Connection konfigurieren, beispielsweise Ihr Firmentelefon und Ihr privates Mobiltelefon, wenn Sie Anrufe nicht annehmen, damit alle Voicemails in einem Postfach verfügbar sind.

WennSie ein Mobiltelefon für die Weiterleitung an Connection konfigurieren, hören Anrufer Ihre Begrüßung und hinterlassen Nachrichten im Connection-Postfach. Die Weiterleitung wird nicht über Connection,sondern über das Telefon konfiguriert.)

Um ein Mobiltelefon für die Weiterleitung an Connection zu konfigurieren, führen Sie die folgenden Schritte aus.

**1.** Fügen Sie das Mobiltelefon als alternatives Gerät hinzu. Siehe Hinzufügen von alternativen Geräten, auf Seite 3.

**2.** Konfigurieren Sie das Mobiltelefon für die Weiterleitung an Ihre Büronummer, die mit Ihrem primären Anschluss für Connection identisch sein sollte. Folgen Sie den Anweisungen des Telefonherstellers.

Wenn Sie keine Anweisungen mit Ihrem Telefon erhalten haben, suchen Sie im Internet nach "Anrufweiterleitung" und dem Namen des Telefonherstellers. Weitere Informationen finden Sie unter Konfigurieren von Mobiltelefonen für die Weiterleitung an Cisco Unity Connection, auf Seite 5. Das beschriebene allgemeine Verfahren kann jedoch abhängig von Ihrem Telefon abweichen.

**3.** Testen Sie die Weiterleitung, indem Sie Ihr Mobiltelefon anrufen. Der Anruf sollte an Ihr Connection-Postfach weitergeleitet werden.

Da der Anruf zuerst am Mobiltelefon und anschließend am Bürotelefon eingeht, läutet das Telefon möglicherweise öfter, bevor der Anruf Ihr Postfach erreicht.

### **Konfigurieren von Mobiltelefonen für die Weiterleitung an Cisco Unity Connection**

Das beschriebene allgemeine Verfahren kann abhängig von Ihrem Telefon abweichen. Folgen Sie den Anweisungen des Telefonherstellers.

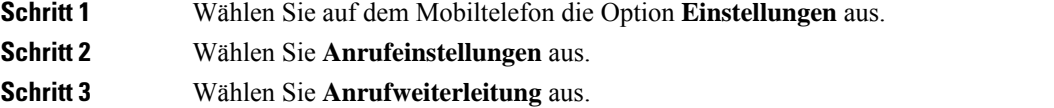

**Schritt 4** Wählen Sie die gewünschte Option für die Weiterleitung aus.

Sie sollten nicht alle Anrufe weiterleiten. Anrufe werden normalerweise unter folgenden Bedingungen weitergeleitet:

- Wenn das Telefon besetzt ist.
- Wenn der Anruf nicht angenommen wird.
- Wenn das Telefon nicht verfügbar ist (beispielsweise ausgeschaltet).
- **Schritt 5** Folgen Sie den Anweisungen auf dem Bildschirm und geben Sie Ihre Büronummer ein, die mit Ihrem Hauptanschluss in Connection identisch sein sollte.

## **Ändern Ihres Verzeichniseintrags**

Abhängig davon, wie Cisco Unity Connection in Ihrem Unternehmen konfiguriert ist, können Sie festlegen, ob Sie im Verzeichnis eingetragen werden. Wenn Sie eingetragen sind, können Anrufer, die Ihre Durchwahl nicht kennen, nach Ihrem Namen suchen. **Schritt 1** Wählen Sie im Messaging-Assistenten im Menü Einstellungen die Option **Privat** aus. **Schritt 2** Aktivieren Sie auf der Seite Einstellungen unter Verzeichnis das Kontrollkästchen In Telefonverzeichnis eintragen, wenn Sie im Verzeichnis eingetragen werden möchten. Oder

WennSie nicht aufgeführt werden möchten, deaktivierenSie das Kontrollkästchen **In Telefonverzeichnis eintragen**.

**Schritt 3** Wählen Sie **Speichern** aus.

### Über diese Übersetzung

Cisco kann in einigen Regionen Übersetzungen dieses Inhalts in die Landessprache bereitstellen. Bitte beachten Sie, dass diese Übersetzungen nur zu Informationszwecken zur Verfügung gestellt werden. Bei Unstimmigkeiten hat die englische Version dieses Inhalts Vorrang.